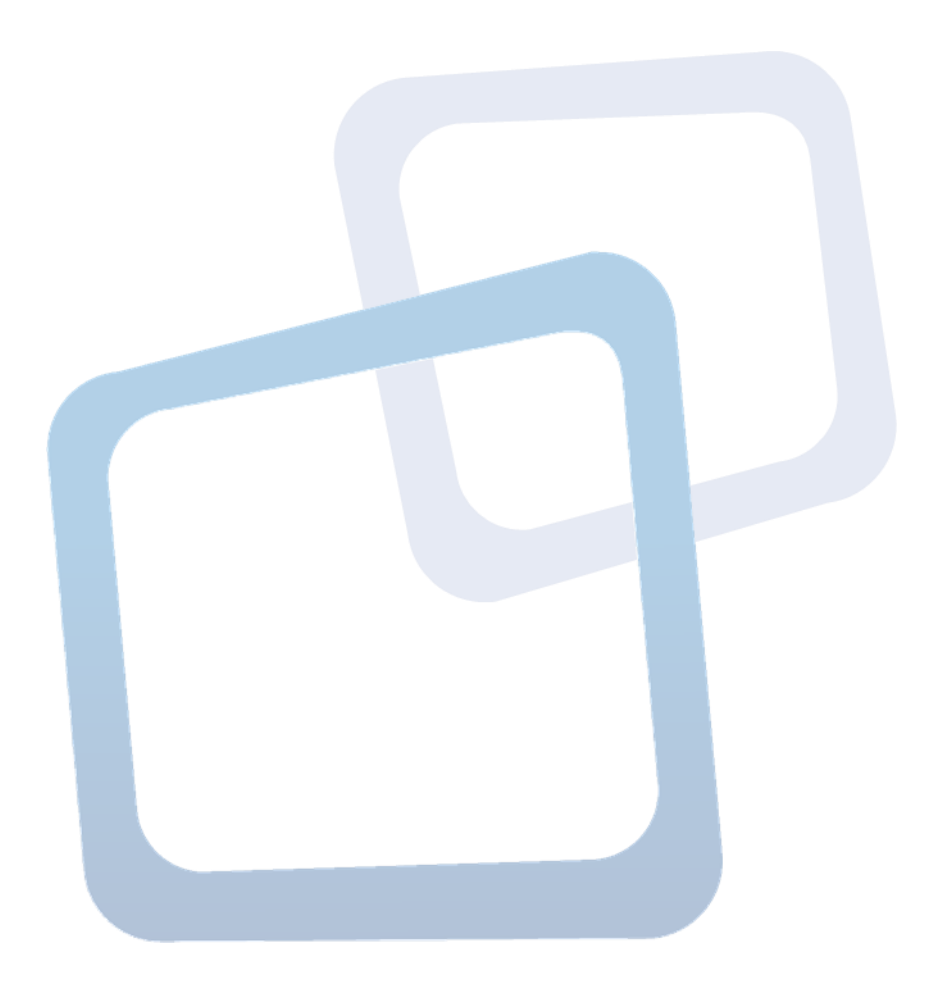

**Guía de Uso Aplicativo Plan Anual de Compras 2024**

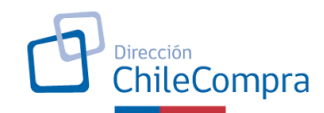

# **Contenido**

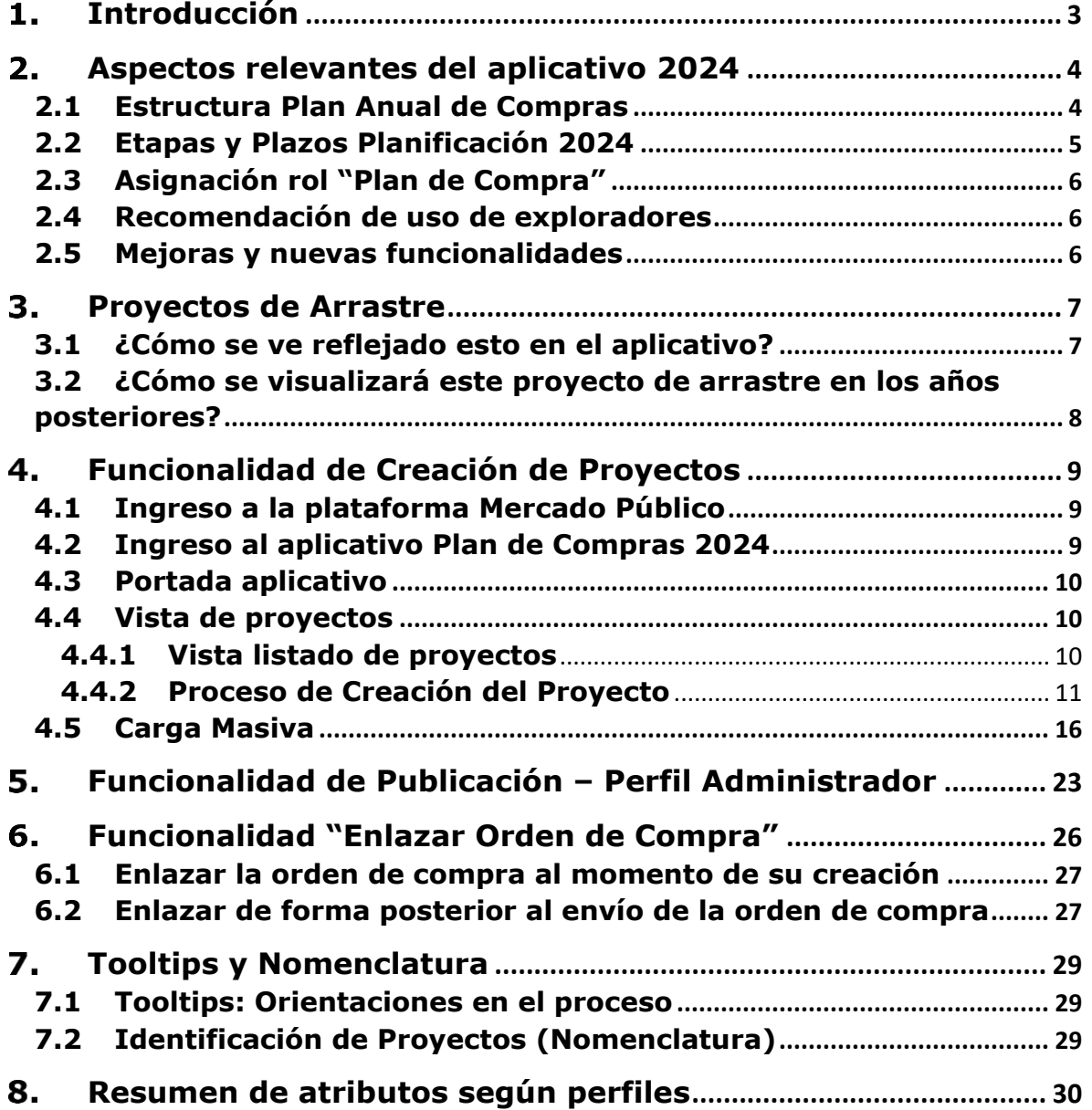

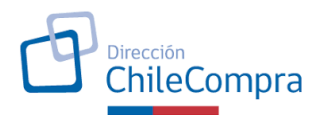

### <span id="page-2-0"></span>**Introducción**

Esta guía presenta la funcionalidad del Plan Anual de Compras (PAC) y tiene como objetivo orientar en su utilización a los usuarios que cuentan con perfiles de Administrador, Supervisor y Comprador.

Según lo indicado en la normativa, la elaboración, evaluación y publicación del Plan Anual de Compras (PAC) aplica para la totalidad de los servicios regidos por la Ley de Compras, de acuerdo con lo establecido en el art 98 al 102 del D.S N° 250, Reglamento de Compras Públicas.<sup>1</sup> Además, en los artículos N°s 98, 99 y 100, del reglamento de la ley de compras, dispone la obligación para cada entidad de publicar su Plan Anual de Compras en el sistema de información www.mercadopublico.cl, en forma y plazos que establezca esta Dirección

A través de la publicación de las compras a efectuar por las entidades públicas durante el año 2024 a través del sistema de información www.mercadopublico.cl, se cumple con el objetivo de aumentar la probabilidad de lograr mejores condiciones de competencia a través de la participación de un mayor número de operadores económicos (proveedores); que el Estado cuente con información suficiente para realizar compras coordinadas y que eventualmente- puedan coordinar la realización de compras conjuntas. Adicionalmente las entidades, a través de herramientas de gestión interna, podrán coordinar recursos y procesos internos que permitan dar cumplimiento a lo programado.

Es importante mencionar que para el año 2024, se contempla el período comprendido entre el **04 de diciembre de 2023** y el **18 de enero de 2024**, para ingresar la planificación de sus compras y publicar lo ingresado en aplicativo PAC, por parte del administrador de plataforma MercadoPublico**.** Además, recordamos que el Plan Anual de Compras de cada institución deberá ser aprobado por la autoridad competente mediante un acto administrativo, y que este documento será solicitado al momento de ser publicado, y cada vez que se realice actualización o modificación de lo inicialmente publicado. **Las modificaciones del PAC 2024, se podrán realizar en el período comprendido entre el 12 de febrero y el 30 de noviembre de 2024**, cada vez que la institución considere que es necesario realizar este proceso.

<sup>1</sup> Supletoriamente aplica para aquellos organismos que voluntariamente adscriben al sistema de Compras Públicas.

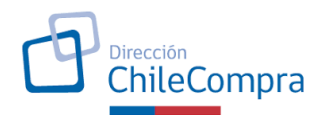

### <span id="page-3-0"></span>**Aspectos relevantes del aplicativo 2024**

A continuación, se presentan los aspectos más relevantes a considerar sobre el aplicativo de Plan de Compras 2024:

### <span id="page-3-1"></span>**2.1 Estructura Plan Anual de Compras**

El Plan Anual de Compras de un organismo específico contendrá múltiples **proyectos** y estos, a su vez, contendrán múltiples **ítems de compra** (productos y servicios a adquirir).

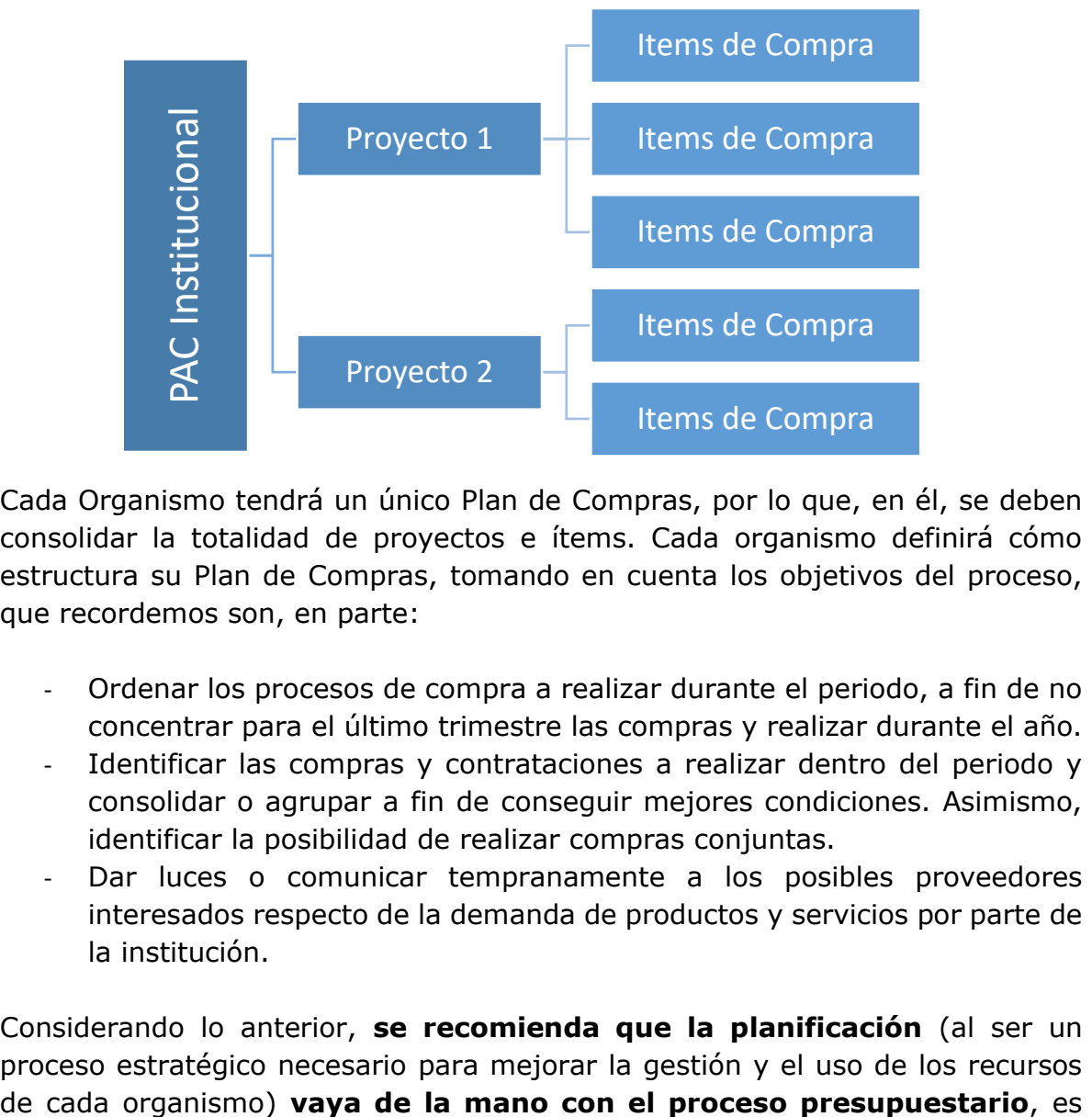

Cada Organismo tendrá un único Plan de Compras, por lo que, en él, se deben consolidar la totalidad de proyectos e ítems. Cada organismo definirá cómo estructura su Plan de Compras, tomando en cuenta los objetivos del proceso, que recordemos son, en parte:

- Ordenar los procesos de compra a realizar durante el periodo, a fin de no concentrar para el último trimestre las compras y realizar durante el año.
- Identificar las compras y contrataciones a realizar dentro del periodo y consolidar o agrupar a fin de conseguir mejores condiciones. Asimismo, identificar la posibilidad de realizar compras conjuntas.
- Dar luces o comunicar tempranamente a los posibles proveedores interesados respecto de la demanda de productos y servicios por parte de la institución.

Considerando lo anterior, **se recomienda que la planificación** (al ser un proceso estratégico necesario para mejorar la gestión y el uso de los recursos

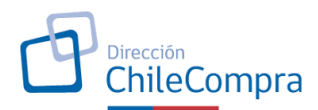

decir, la planificación de las necesidades se comience a proyectar al momento de realizar su presupuesto exploratorio como escenario ideal.

Una vez se tenga confirmación del presupuesto anual asignado al organismo, se recomienda que la totalidad de los interesados y personas que intervienen en el proceso de la planificación estratégica, los requerimientos y las compras, realicen un trabajo conjunto, que **finalice con la consolidación de un Plan de Compras institucional** que refleje la totalidad de las necesidades. Este punto es muy importante dado que permitirá **detectar la posibilidad de agregar demanda y mejorar el uso de los recursos fiscales**, siendo también una información valiosa para el mercado y para los mismos organismos públicos en general. Existe la opción de agregar demanda dentro de su institución, de modo que se realice una consolidación de un mismo producto/servicio a nivel institucional.

Además, existe la posibilidad de realizar **compras conjuntas (ver Directiva 29)**, ya sea utilizando el mecanismo de Convenio Marco o mediante la realización de Licitaciones Públicas. Para lo anterior recomendamos estar en contacto permanente con las áreas de abastecimiento de otras instituciones públicas, en particular las dependientes de la misma subsecretaría, lo que facilita la posibilidad de trabajo conjunto. Asimismo, la Dirección ChileCompra se encuentra disponible para asesorarlos si deciden concretar esta alianza en compras y contrataciones.

## <span id="page-4-0"></span>**2.2 Etapas y Plazos Planificación 2024**

Los organismos públicos podrán realizar el Plan Anual de Compras 2024 en dos etapas, las cuales se indican a continuación<sup>2</sup>.

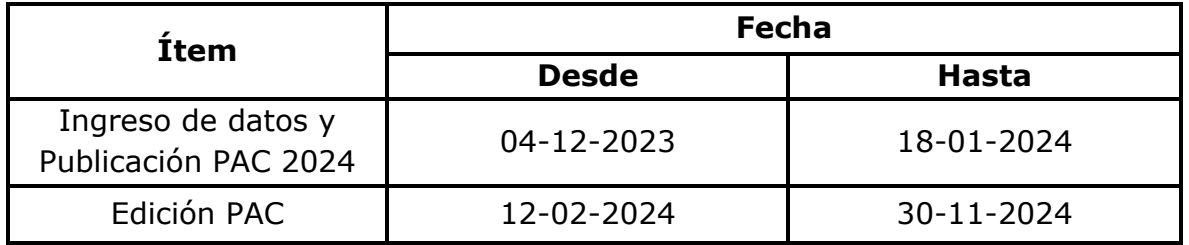

Es de relevancia considerar que aquellos organismos que **no cumplan** con la publicación del PAC en la fecha señalada (desde el 01 de diciembre de 2023 al

<sup>&</sup>lt;sup>2</sup> Así como la publicación de PAC requiere su aprobación por medio de un acto administrativo, toda modificación deberá ser por medio de un instrumento de la misma naturaleza, debiendo quedar adjunto a la modificación efectuada en www.mercadopublico.cl

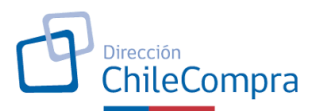

18 de enero de 2024), **no tendrán una línea base** en el sistema que muestre las desviaciones de la planificación respecto de la ejecución.

Se sugiere que el control, seguimiento y ajuste del Plan de Compras sea continuo, lo que facilitará al organismo contar oportunamente con toda la información que debe ser publicada, y previamente aprobada mediante el acto administrativo correspondiente, con anterioridad al vencimiento de los periodos indicados.

## <span id="page-5-0"></span>**2.3 Asignación rol "Plan de Compra"**

Todo usuario que necesite participar del proceso de creación de proyectos e ítems en el aplicativo de Plan de Compras debe tener asignado el rol *"Plan de Compras"***.** La asignación de este rol debe realizarla el usuario del organismo con perfil **Administrador ChileCompra de su institución.**

## <span id="page-5-1"></span>**2.4 Recomendación de uso de exploradores**

- Última versión Mozilla Firefox.
- Última versión Google Chrome.
- Internet Explorer 10 u 11.

## <span id="page-5-2"></span>**2.5 Mejoras y nuevas funcionalidades**

- Esta versión del aplicativo contempla la incorporación automática de los contratos de arrastre (desde la publicación del PAC 2022 en adelante), permitiendo un mayor seguimiento y enlace de las OC.
- Para limitar la posibilidad de ingreso de información errónea, el sistema alertará cuando el monto de un ítem, dado por la multiplicación de precio unitario y cantidad, supere los 50 millones. Asimismo, alertará cuando el proyecto supere los 100 millones de pesos.
- Permite la carga masiva mediante un archivo Excel disponible en el aplicativo, de hasta 1500 ítems por proyecto. Esta carga se podrá realizar incluso cuando ya existan ítems creados en el proyecto.
- Se ha mejorado la herramienta de seguimiento, con el objetivo de que el organismo pueda realizar un mejor control de las desviaciones de su planificación, pudiendo reportar y actualizar la información. Cabe señalar que para contar con una línea base, es necesario que el organismo cumpla con la publicación en la etapa correspondiente. En caso contrario, la información publicada no contará con línea base de comparación.
- Se ha dispuesto en el aplicativo, dentro de la planilla de carga masiva, un listado relacionado a la asignación presupuestaria, lo que tiene como objetivo apoyar el vínculo de la planificación con el presupuesto

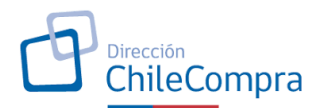

institucional. Es por ello, que este aplicativo será un apoyo para su gestión interna. Respecto de este punto, a los organismos o instituciones que no utilizan el clasificador presupuestario, pueden encontrar más información respecto de la clasificación y los productos y servicios que contienen en el sitio web de la Dirección de Presupuesto [\(www.dipres.cl\)](http://www.dipres.cl/).

## <span id="page-6-0"></span>**Proyectos de Arrastre**

Se considera un proyecto de arrastre, aquel que compromete un gasto por más de un periodo del año calendario.

Para ejemplificar consideraremos que la institución "X" realizará un proceso de contratación para el servicio de aseo por 24 meses, el cual será publicado en agosto de 2017, considerando una ejecución desde el mes de octubre. El pago de este servicio es mensual y considera parte del presupuesto de 2017, 2018 y 2019, el presupuesto total es de \$72.000.000.

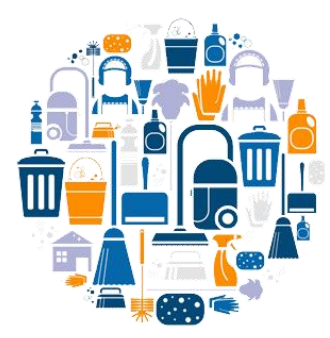

Publicación del Proceso: agosto 2017. Inicio de los Servicios: octubre 2017. Duración: 24 meses. Término: septiembre 2019. Presupuesto total: \$72.000.000.- Presupuesto mensual: \$3.000.000.-

## <span id="page-6-1"></span>**3.1 ¿Cómo se ve reflejado esto en el aplicativo?**

Una forma fácil de reflejar este proceso en el aplicativo de PAC sería indicar:

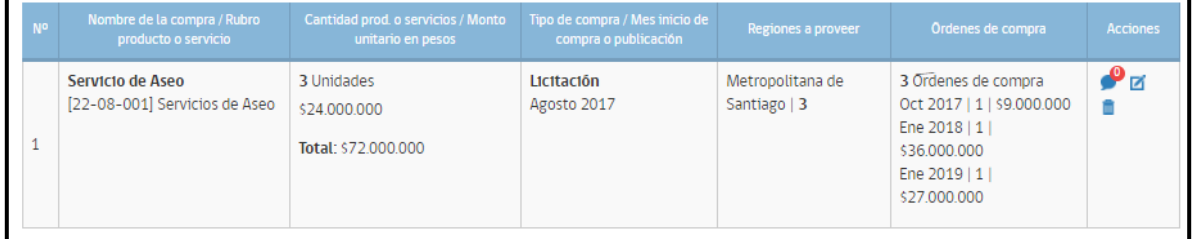

En el ejemplo, se indican 3 órdenes de compra para poder visualizar rápidamente el monto del presupuesto anual comprometido, de forma tal que el proyecto sea considerado como arrastre para los años posteriores (2018 y 2019). De acuerdo con lo anterior, podemos desprender que la clave se encuentra en la distribución

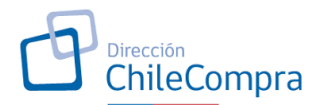

de las órdenes de compra, donde se refleja el monto anual. Si la institución considera pertinente enviar una OC mensual, puede también reflejarlo de esa forma y la cantidad de OC será 24, cada una por el monto mensual. En este caso para efectos de simplificar el ejemplo se consideró emitir una orden de compra anual, la primera considera los meses de 2017 (3), la segunda los 12 meses de 2018 y la tercera, los 9 meses restantes.

### <span id="page-7-0"></span>**3.2 ¿Cómo se visualizará este proyecto de arrastre en los años posteriores?**

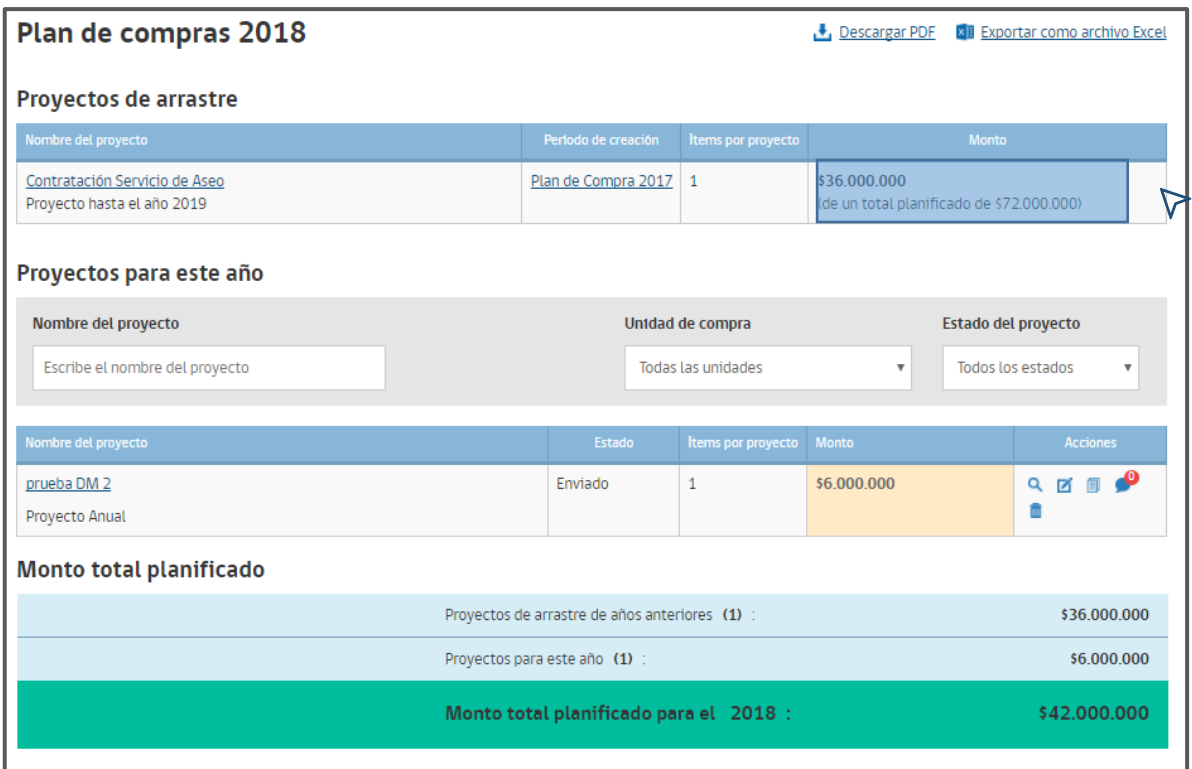

De acuerdo con lo anterior, para el plan de compras del año siguiente, se verá reflejado como arrastre lo indicado para los 12 meses de ese año, es decir \$36.000.000. Siguiendo el ejemplo, no se considera dentro de la planificación 2018, los \$27.000.000 de 2019, ni tampoco los \$9.000.000 planificados para 2017.

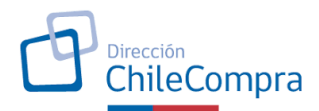

### <span id="page-8-0"></span>**Funcionalidad de Creación de Proyectos**

La creación de proyectos y el ingreso de ítems, puede ser ejecutada por el perfil Operador, Supervisor y Administrador, mientras cuenten con el rol "Plan de Compras" asignado.

#### <span id="page-8-1"></span>**4.1 Ingreso a la plataforma Mercado Público**

Para ingresar a la plataforma Mercado Público, abra alguna de las versiones de los exploradores indicados en los puntos anteriores y diríjase al sitio [www.mercadopublico.cl.](http://www.mercadopublico.cl/) Una vez dentro de Mercado Público, debe acceder a su escritorio ingresando su nombre de usuario y contraseña como se indica en la pantalla.

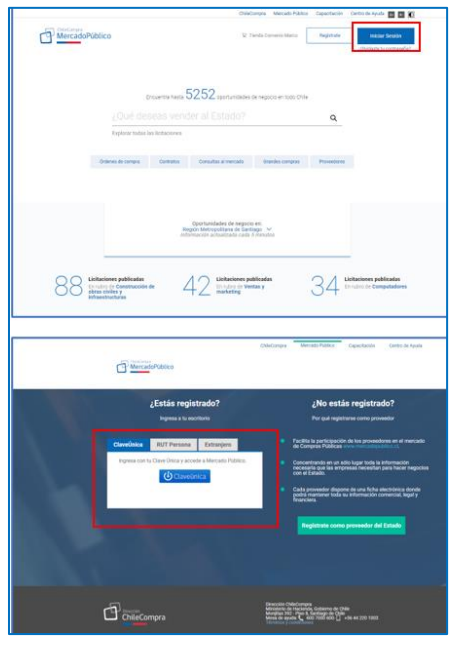

 $\triangledown$ 

### <span id="page-8-2"></span>**4.2 Ingreso al aplicativo Plan de Compras 2024**

Una vez que accede a su escritorio, debe ingresar al aplicativo Plan de Compras, haciendo clic en el menú *"Gestión"* y luego en el submenú *"Plan de Compras".*

 $\triangledown$ 

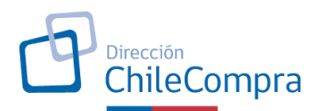

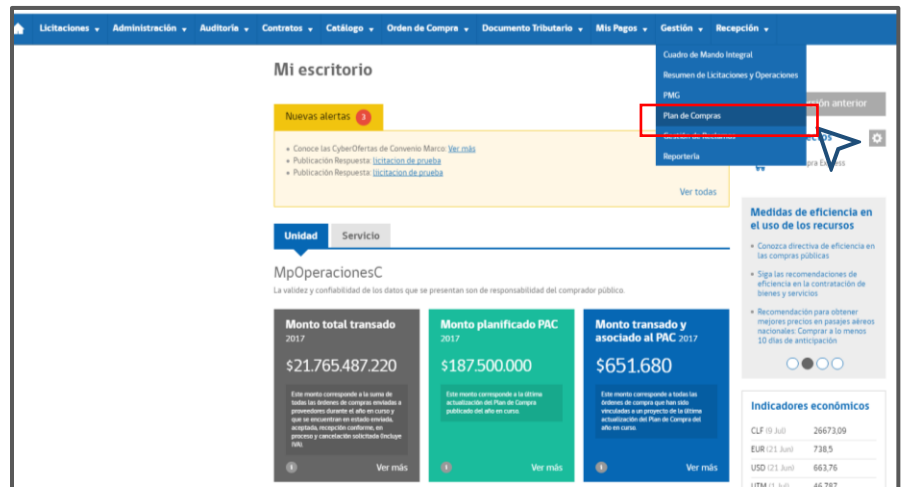

**NOTA: Todo usuario que necesite acceder al aplicativo debe tener activo el rol "Plan de Compras". Este rol debe ser asignado por el usuario con perfil Administrador ChileCompra de la Institución.**

### <span id="page-9-0"></span>**4.3 Portada aplicativo**

Una vez realizado el paso anterior, podrá observar la portada del aplicativo PAC, que en diciembre de 2023 permitirá ver los contenidos para dicho año y en el apartado derecho, el ingreso a la edición y carga del PAC 2024.

### <span id="page-9-1"></span>**4.4 Vista de proyectos**

Para acceder a la creación de proyectos en el PAC de su organismo, debe hacer clic en el botón *"Comenzar Planificación"* de la portada del aplicativo 2024. Una vez realizado esto, podrá ver el Listado de Proyectos que se han creado.

### <span id="page-9-2"></span>**4.4.1 Vista listado de proyectos**

Como se observa en la imagen, todavía no existen proyectos creados. Para crear un proyecto Ud. debe hacer clic en el botón *"Crear proyecto".*

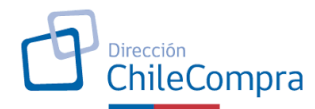

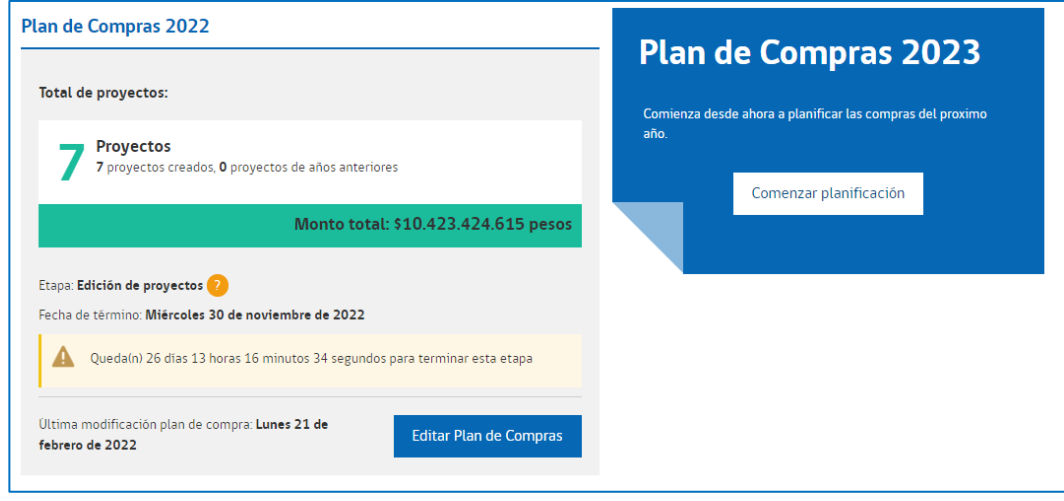

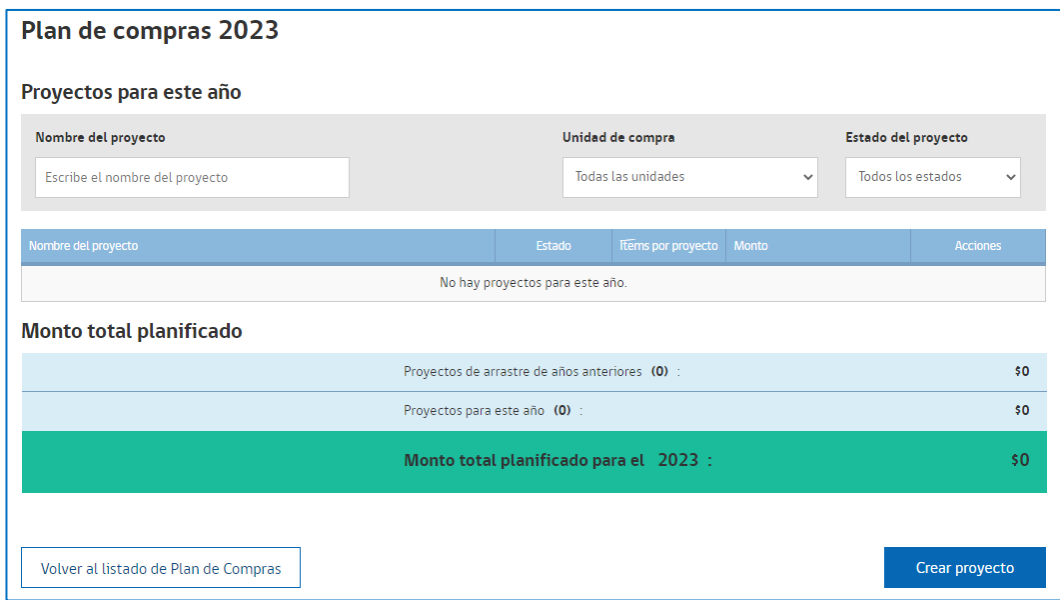

## <span id="page-10-0"></span>**4.4.2 Proceso de Creación del Proyecto**

Una vez que el usuario da clic en el botón "Crear proyecto", el aplicativo muestra 3 etapas, las cuales se describen a continuación:

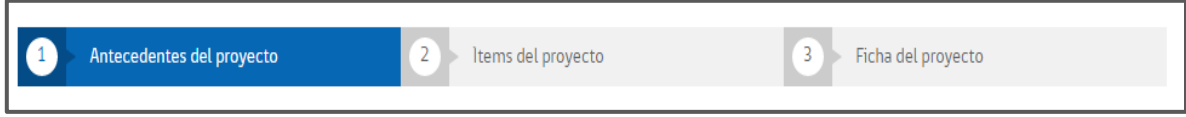

El primer paso que debe realizar es completar la sección de "Antecedentes del Proyecto" con la siguiente información:

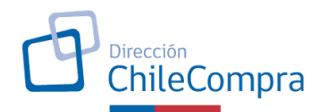

### **A. Antecedentes del proyecto:**

Se deberá completar información relativa al proyecto:

- a. Selección de Unidad de Compra a la que pertenece.
- b. El nombre del proyecto $3$ .
- c. Selección del tipo de proyecto (operacional<sup>4</sup> o estratégico<sup>5</sup>).
- d. El código presupuestario al que pertenece.
- e. Información del responsable del Proyecto (nombre, cargo, teléfono y correo).
- f. Una descripción general y el propósito del proyecto a crear: se refiere a una explicación clara sobre el proyecto y que expone una descripción general los bienes y servicios que serán adquiridos por el Organismo para asegurar su cumplimiento.

Cuando haya completado toda la información indicada, Ud. debe presionar el botón *"Siguiente",* lo que lo llevará a la sección de creación de ítems del proyecto.

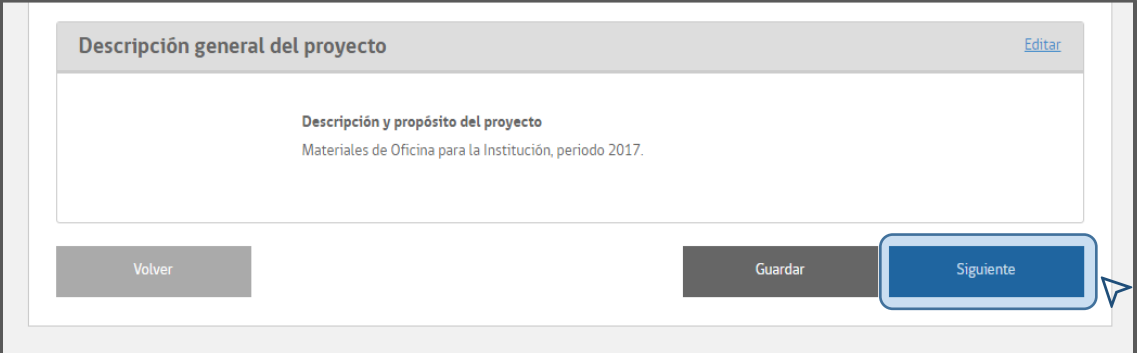

### **Creación de ítems de un proyecto:**

Se debe recordar que el Plan de Compras de su organismo se compone de distintos **proyectos** y, a su vez, estos proyectos se componen de **distintos ítems.** Una vez dentro de esta sección, Ud. podrá crear todos los ítems relacionados al proyecto que esté creando.

<sup>&</sup>lt;sup>3</sup> Una vez creado y publicado, el proyecto se identificará con este nombre y con un código de identificación

<sup>4</sup> **Operacional:** se define como un proyecto de carácter permanente, puede involucrar bienes o servicios que se estimen básicos para el funcionamiento de la institución, como artículos de escritorio, aseo, etc.

<sup>5</sup> **Estratégico:** Se trata de un proyecto estrechamente vinculado con los objetivos estratégicos de la institución.

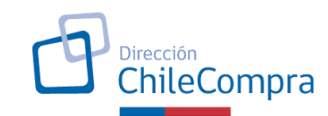

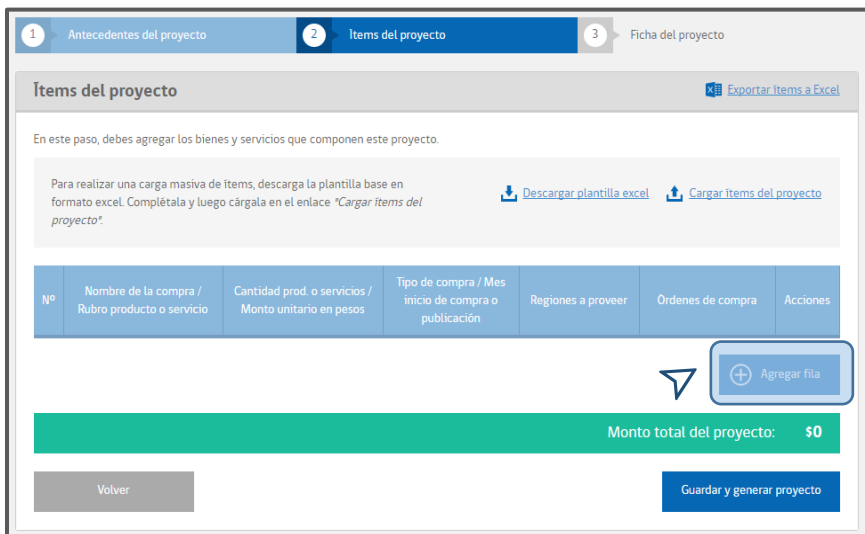

Para crear un ítem del proyecto, Ud. debe hacer clic sobre el botón **"Agregar fila",**  donde se deberá completar la información de:

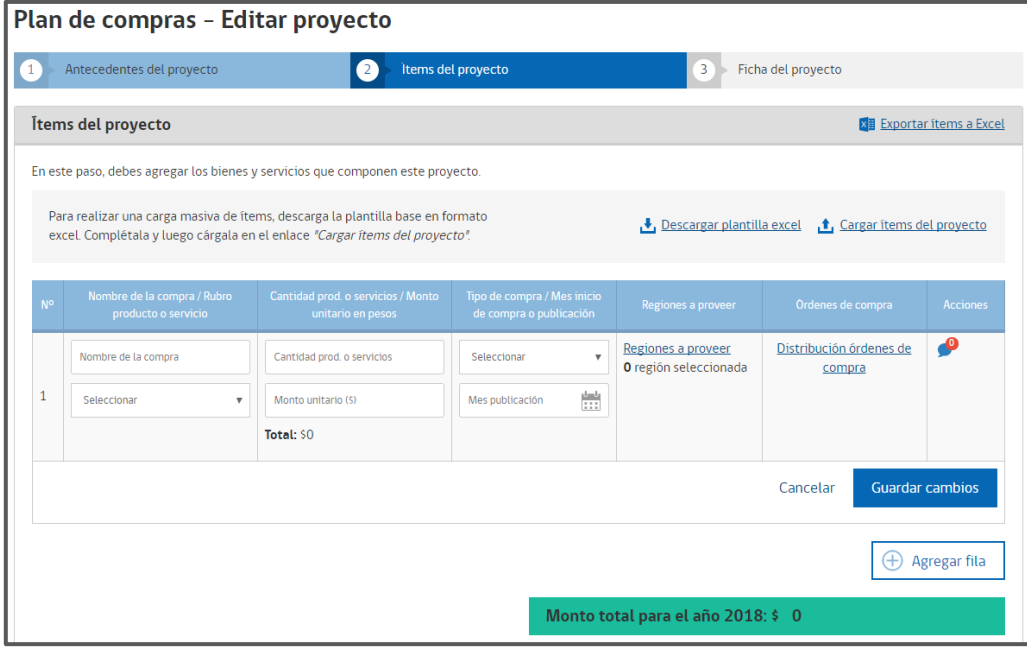

- **Nombre del ítem:** Nombre del bien o servicio que se requiere adquirir o contratar.
- **Código del Gasto Presupuestario:** Se desplegará una lista con los subtítulos 22, 24, 29 y 31.
- **Cantidad de Productos o Servicios:** Se debe indicar la cantidad total a adquirir del bien o servicio.

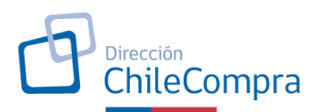

- **Monto unitario en pesos:** Se debe indicar el monto en pesos del bien o servicio, con impuestos incluidos.
- **Tipo de Compra:** corresponde al mecanismo de compra a utilizar para la adquisición del bien o servicio.
- **Mes de inicio de la compra o publicación:** Corresponde al mes estimado en que se dará inicio al proceso de compra en el sistema.

*A modo de ejemplo, creamos el ítem "Lápices", agregamos 1000 unidades, que tienen un valor unitario de \$1000 pesos, al final de la columna "Cantidad de prod. o servicios / Monto Unitario en pesos" el aplicativo multiplica la cantidad por el monto, generando un total en pesos del ítem, en este caso \$1.000.000. La modalidad de compra corresponde a convenio marco y el mes en que se estima iniciar la compra es marzo de 2018, para la región metropolitana y se generará una orden de compra.*

- El nombre del ítem se ingresa directamente por cada usuario.
- La información del rubro se relaciona con el código del clasificador presupuestario, y se despliega de forma automática. Se recomienda que los usuarios revisen la disposición presupuestaria para conocer un poco más al respecto, e idealmente trabajen en conjunto con sus áreas financieras.
- El usuario debe ingresar la cantidad de productos y el valor unitario con impuestos incluidos. El sistema automáticamente multiplicará la cantidad por el valor unitario y arrojará el total del ítem.
- Debe seleccionar el mecanismo de compra a utilizar para esta contratación y la fecha de inicio de ésta. En el caso de las compras vía CM, corresponderá al mes de envío de la primera orden de compra, o el mes de la publicación del proceso de gran compra. En el caso de las licitaciones, corresponderá al mes de publicación del proceso y finalmente en el caso de los tratos directos corresponderá al mes de envío de la orden de compra.
- Para el ingreso de la información de las regiones a proveer, se desplegará el siguiente cuadro:

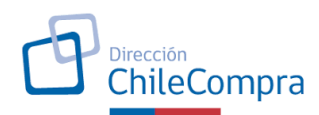

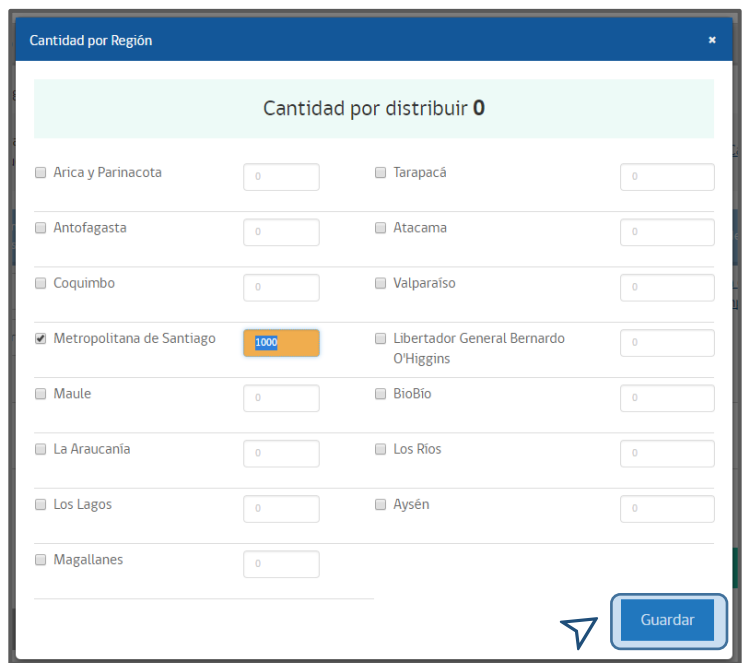

En la parte superior del cuadro se visualiza la cantidad de productos a distribuir, y a medida se ingrese esa cantidad de productos en la casilla correspondiente a la región respectiva, se descontarán de la cantidad a distribuir hasta llegar a cero.

Para el ingreso de la información de las órdenes de compra, se desplegará lo siguiente:

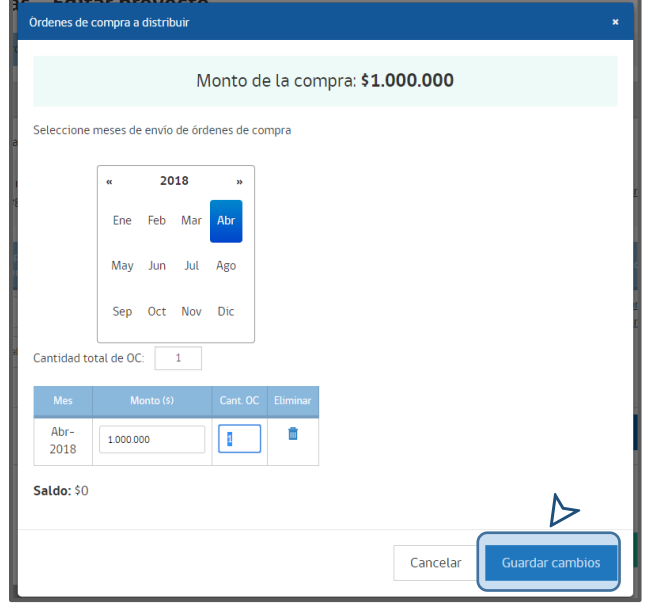

En la parte superior del cuadro se indica el monto total, que el aplicativo calcula de forma automática, producto de la información ingresada respecto del monto unitario con impuesto y la cantidad. El usuario debe ingresar la cantidad de total de órdenes de compra, y luego marcar el mes de envío por cada una de ellas. En el extremo inferior izquierdo se muestra el "Saldo" que corresponde al monto no asignado en las órdenes de compra ingresadas. Si este valor no es igual a cero,

es necesario que revise la información y asigne ese saldo en las órdenes de compra respectivas.

▪ Una vez ingresada la totalidad de la información, podrá visualizar la línea del ítem de la siguiente forma:

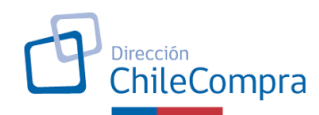

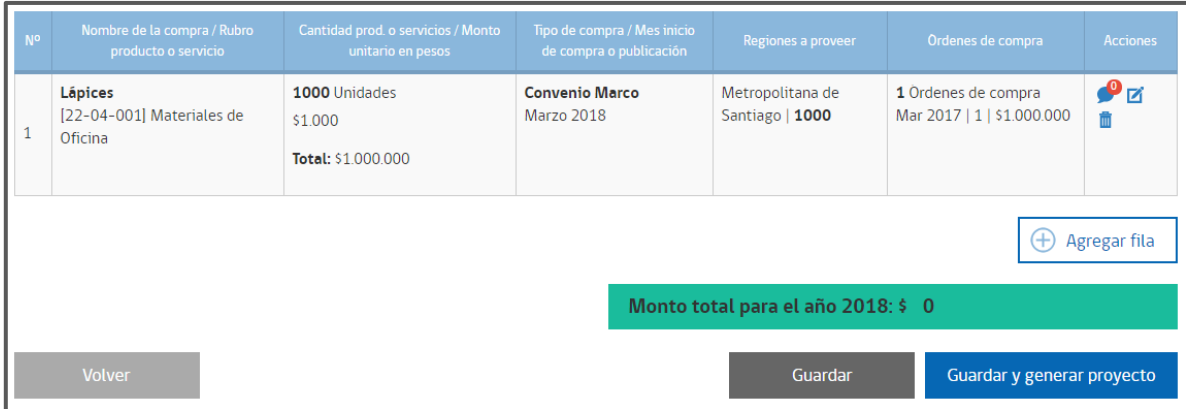

En el extremo derecho existen 3 íconos de acción que permiten que el usuario:

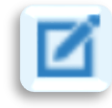

Edite los datos de la línea.

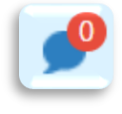

Agregue **comentarios u observaciones**.

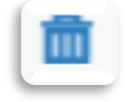

Elimine la línea.

Los usuarios deberán repetir este proceso las veces que sea necesario, hasta haber creado todos los ítems relacionados al proyecto específico. Otra forma de agregar ítems es funcionalidad de "**Carga masiva**".

## <span id="page-15-0"></span>**4.5 Carga Masiva**

La carga masiva dice relación con la capacidad que presenta el aplicativo de cargar hasta 1500 ítems desde un archivo Excel, independiente de si el proyecto ya cuenta con ítems creados o si es un nuevo proyecto, sin datos.

Para realizar este proceso, basta con descargar la plantilla Excel disponible en el sistema y agregar ahí los datos solicitados, como se muestra a continuación:

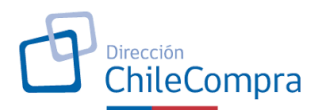

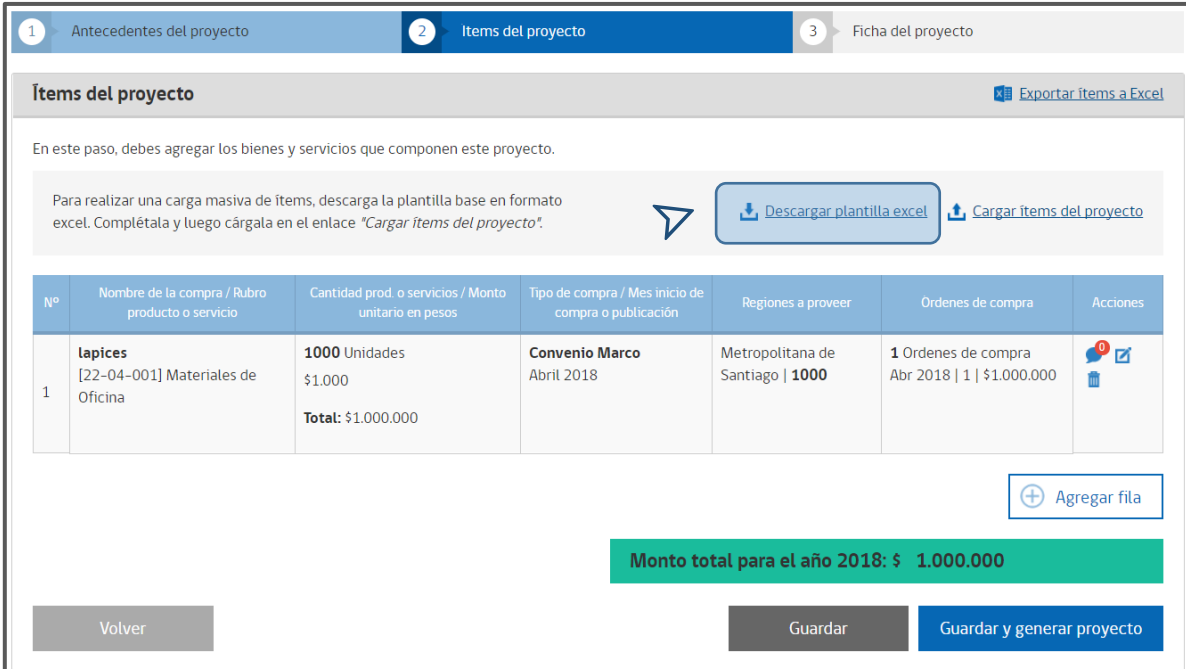

**IMPORTANTE: Siempre descargar la plantilla actualizada desde el aplicativo, y respetar el formato que ésta contiene, para evitar errores en el proceso de carga.**

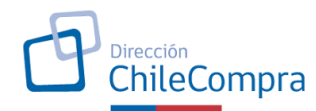

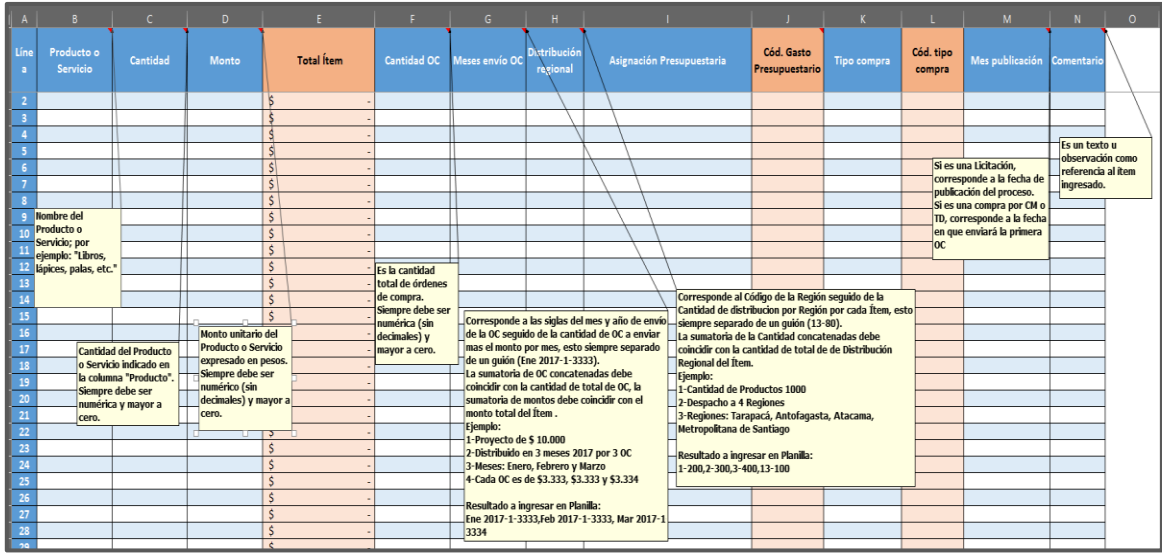

El archivo Excel, en la primera celda de cada columna, cuenta con comentarios que guían el ingreso de la información. Otro detalle relevante es que las columnas de color naranja no deben llenarse, ya que automáticamente la planilla calcula el total del ítem, y en el caso de los códigos de gasto y de tipo de compra, se cargarán de acuerdo con la selección realizada en la columna que les antecede.

Para ejemplificar aplicaremos el mismo caso de la compra de lápices, pero cambiando la cantidad de órdenes de compra a emitir y las regiones a proveer.

"C*rearemos el ítem "Lápices", agregamos 1000 unidades, que tienen un valor unitario de \$1000 pesos, al final de la columna "Cantidad de productos o servicios / Monto Unitario en pesos" el aplicativo multiplica la cantidad por el monto, generando un total en pesos del ítem, en este caso \$1.000.000. La modalidad de compra corresponde a convenio marco y el mes en que se estima iniciar la compra es marzo de 2018. Se generarán dos órdenes de compra, la de marzo (50%) para la quinta región y otra en julio (50%) para la RM"*

- **Producto o Servicio:** se debe indicar el nombre del ítem, *en este caso "Lápices".*
- **Cantidad:** se debe indicar la cantidad del producto o servicio a adquirir. *Para el caso: 1000 unidades.*
- **Monto:** se debe indicar el costo unitario con impuestos del producto o servicio. *Para el caso \$1000.*
- **Total ítem:** dato que se autocompleta con el resultado de la multiplicación de los datos ingresados en "Cantidad" y "Monto". *En este caso corresponde a \$1.000.000.*

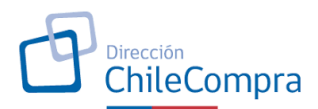

- **Cantidad OC:** se debe indicar la cantidad total de órdenes de compra que se emitirán en relación con el ítem, este dato siempre es un número entero superior a cero. *Para este caso: "2".*
- **Meses envío OC:** Corresponde al mes y año de envío de la(s) OC(s), seguido de la cantidad de OC a enviar y el monto total. La fecha se ajusta a lo indicado en la hoja "Cód. Mes". La sumatoria de OC's debe coincidir con la cantidad de OC de la columna anterior.

### **Ejemplo:**

#### **Abr 2022-1-500000,Jul 2022-1-500000**

**IMPORTANTE:** Notar que sólo hay espacio después de las tres primeras letras del nombre del mes.

*Lo anterior, se traduce en que, en el mes de marzo de 2022, se enviará una orden de compra y el total del gasto será de \$500.000, en julio de 2022 se enviará la otra orden de compra y el total del gasto será de \$500.000, que en suma dan el \$1.000.000, informado como gasto total.*

**Considere que, si no se completan las celdas de acuerdo a lo indicado en este manual, posteriormente la planilla no se cargará correctamente en el aplicativo.**

• **Distribución Regional:** Corresponde al código de la región (ver pestaña Distribución regional) seguido de la Cantidad de productos a distribuir por región, esto siempre separado de un guion. La sumatoria de las cantidades concatenadas debe coincidir con la cantidad de total de productos del Ítem.

## **Ejemplo:**

#### **5-500,13-500**

**IMPORTANTE:** Notar que no se contemplan espacios.

*Lo anterior, se traduce en que, se requieren 500 unidades para la quinta región y 500 unidades para la RM.*

• **Asignación Presupuestaria:** se debe seleccionar desde la lista desplegable. Esta asignación presupuestaria corresponde al subtítulo, ítem y asignación que utiliza el clasificador presupuestario. Para mayor detalle ver la web de [www.dipres.cl](http://www.dipres.cl/) . *Para el caso del ejemplo, seleccionamos el [22-04-001 Materiales de Oficina].*

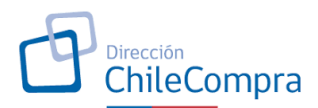

- **Cód. Gasto Presupuestario:** este dato se carga de forma automática de acuerdo a la selección realizada de la asignación presupuestaria.
- **Tipo de Compra:** los usuarios deberán seleccionar el mecanismo de compra a utilizar, es decir, convenio marco, licitación o trato directo.
- **Cód. tipo de compra:** este dato se carga de forma automática de acuerdo a la selección realizada del tipo de compra.
- **Mes de publicación:** se debe indicar el mes de publicación o del inicio de la compra.

Este dato corresponderá al mes de envío de la primera orden de compra, o el mes de la publicación del proceso de gran compra. En el caso de las licitaciones, corresponderá al mes de publicación del proceso y finalmente en el caso de los tratos directos corresponderá al mes de envío de la orden de compra.

El formato código del mes de publicación debe tener las tres primeras letras del mes, un espacio, y el año en que se publicará. Ejemplo: para una compra que se publicará en marzo, la planilla se debe llenar con **Mar 2022.**

• **Comentario:** de haber comentarios, se deben ingresar en esta columna.

Una vez agregados los datos, la planilla debería quedar de la siguiente forma:

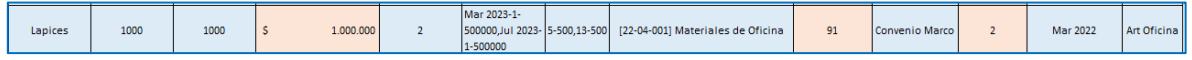

En la planilla puede ingresar hasta 1500 filas con datos, para posteriormente cargar en el aplicativo. Para realizar la carga debe, en el aplicativo, dar clic a la opción "Cargar ítems al proyecto".

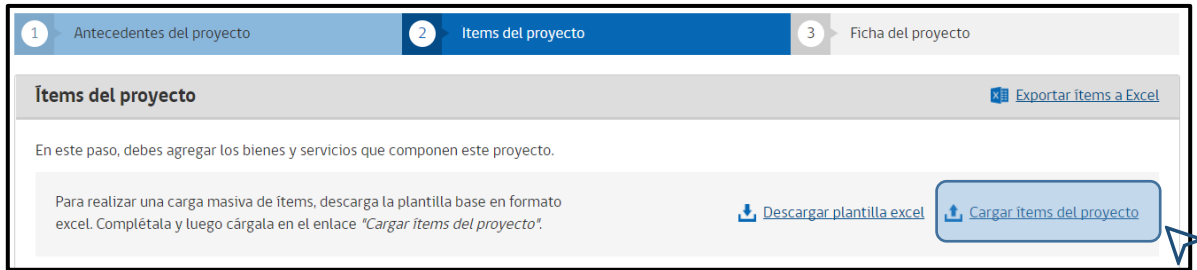

El sistema solicitará la ubicación del archivo, para realizar la carga:

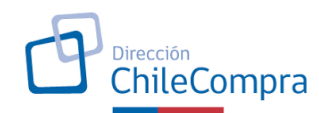

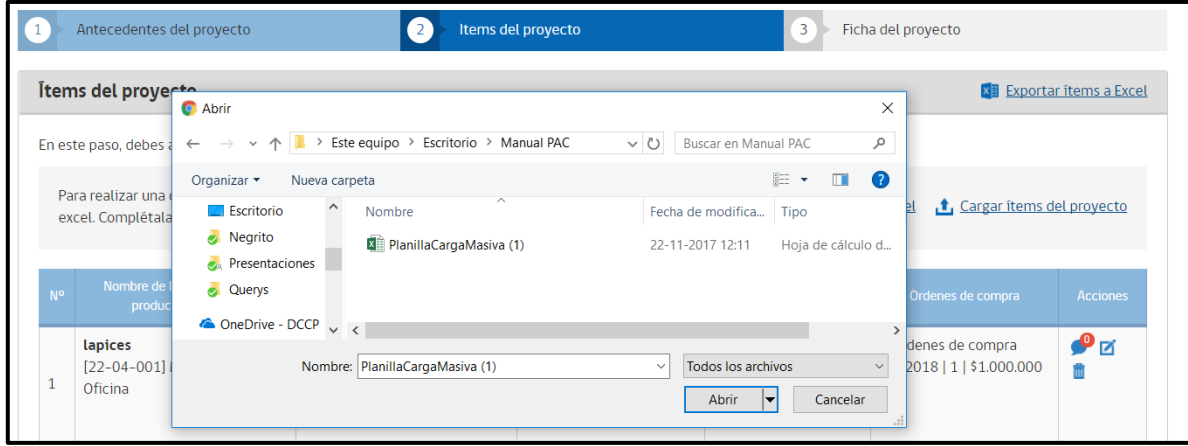

Una vez cargado, podrá visualizar el o los ítems en el proyecto:

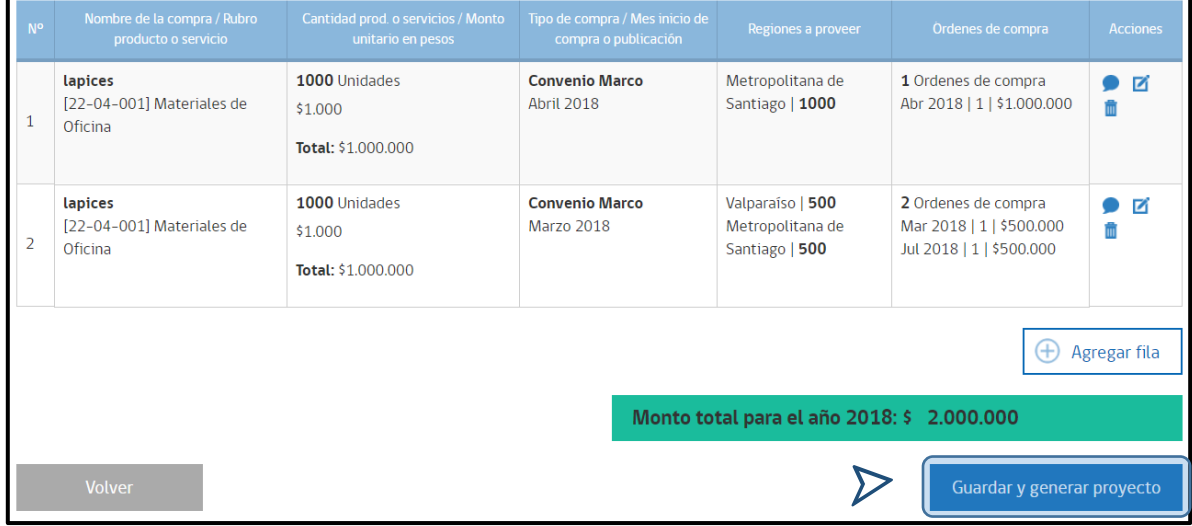

Una vez revisada y cargada la información, deberá presionar el botón **"Guardar y generar proyecto"** y se desplegará un cuadro de diálogo indicando que el proyecto ha sido creado con éxito.

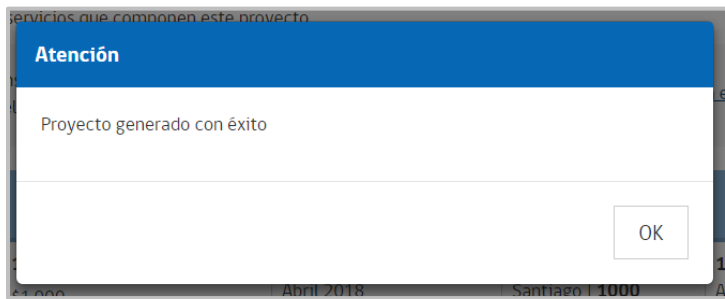

Si el archivo cargado tuviese algún dato erróneo, o existiera alguna diferencia en los datos que no permita cumplir con las reglas mencionadas en los

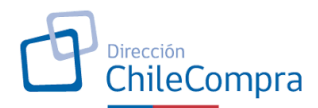

comentarios del archivo, al cargar, el sistema abrirá un cuadro en donde se indicará el error a fin de que el usuario pueda verificar el dato.

A modo de ejemplo, en el siguiente cuadro se indica que, en la primera fila, existe una diferencia en la columna en donde se carga la cantidad de producto, ya que debe coincidir con el desglose especificado en la cantidad por región.

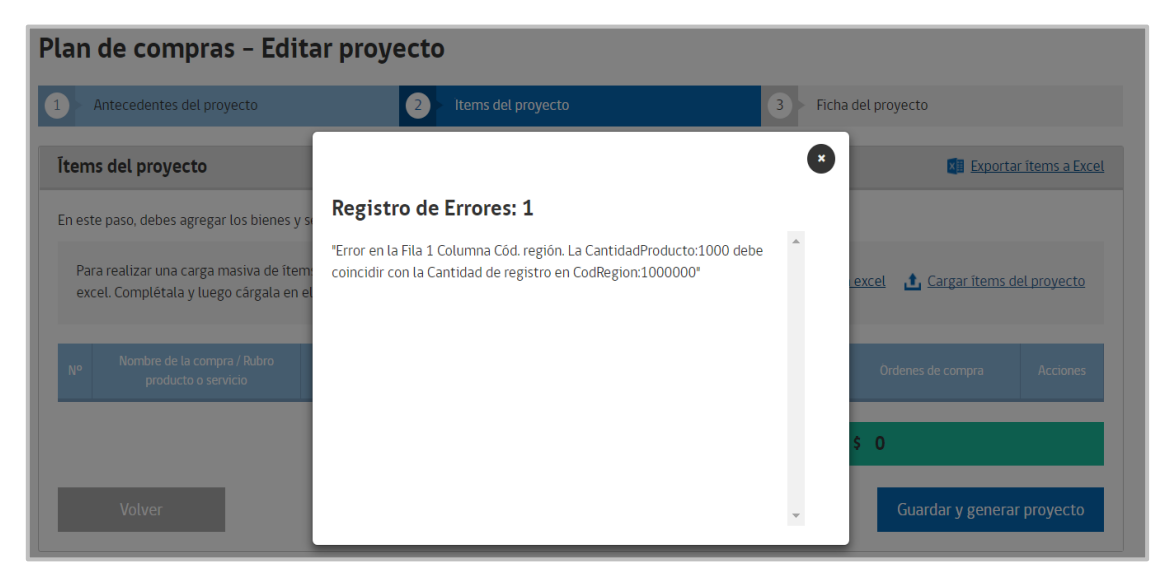

### **B. Ficha del proyecto:**

Una vez generado el proyecto, Ud. podrá visualizar la ficha en donde se encuentra el resumen del proyecto creado. Esto es, información sobre:

- Antecedentes del proyecto
- Responsable del proyecto
- Descripción general del proyecto
- Principales productos/servicio y monto estimado de la adquisición (ítems creados)

Adicionalmente, el aplicativo asignará un código de identificación al proyecto que usted creó.

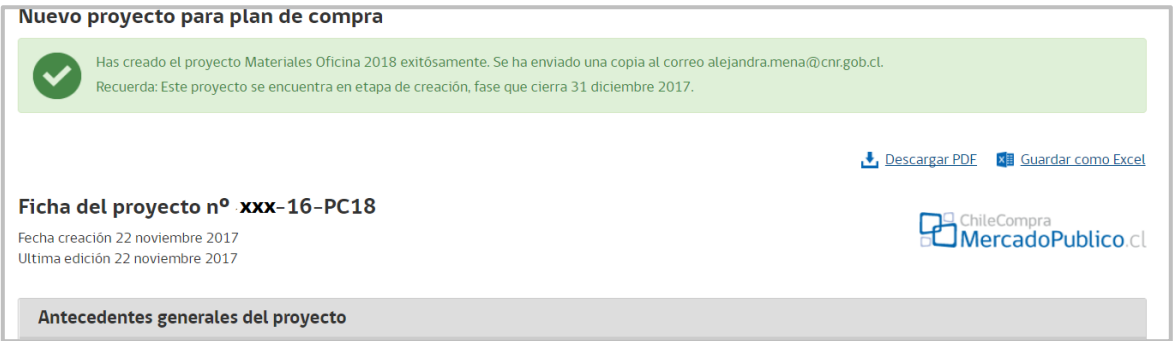

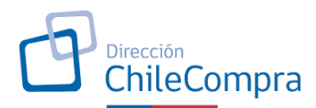

Finalmente, una vez que se hayan creado todos los proyectos, el organismo estará en condiciones de publicar su Plan Anual de Compras (ver punto 4).

**IMPORTANTE: Para completar de manera adecuada la planilla de carga masiva, Ud. debe revisar los comentarios de cada una de las casillas presentadas. En ellos se encuentran las instrucciones de llenado para cada una de las columnas.**

Comentarios adicionales respecto de la carga masiva:

- Es necesario mencionar que cada fila en la hoja de la planilla "Items" representa la creación de un ítem específico dentro de un proyecto.
- La planilla se compone de distintas hojas:

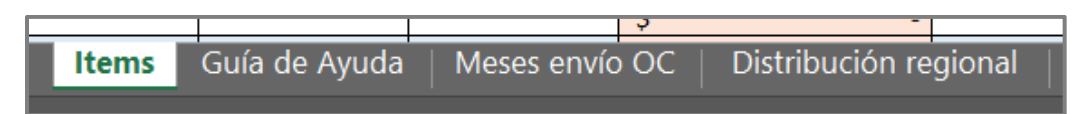

- **Ítems:** esta es la hoja en la cual se deben crear los ítems del proyecto. *Esta es la única hoja que se tomará en cuenta al momento de realizar la subida de la planilla al aplicativo.*
- **Guía de Ayuda:** muestra el link al sitio de descarga de esta guía.
- **Meses de envío de OC:** presenta ejemplo para conseguir el formato de llenado de la información de la celda "Meses envío OC"
- **Distribución Regional:** presenta ejemplo para conseguir el formato de llenado de la celda "Distribución Regional"

## **NOTA: Es importante mencionar que el límite de ítems que se pueden crear a través de la funcionalidad de carga masiva es de 1000.**

## <span id="page-22-0"></span>**Funcionalidad de Publicación – Perfil Administrador**

Una vez creados todos los proyectos del Plan de compras de un organismo – proceso que pueden realizar los usuarios con perfiles de Administrador, Supervisor y Comprador – es posible realizar su revisión y posterior publicación.

## **La tarea de publicación puede ser realizada sólo por los usuarios con perfil de Administrador.**

Para publicar un Plan de Compras, el/la Administrador/a del organismo debe ingresar al portal Mercado Público [\(www.mercadopublico.cl\)](http://www.mercadopublico.cl/) con el nombre de usuario que tenga asignado el perfil y su contraseña.

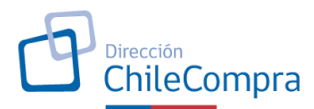

Una vez dentro de su escritorio, debe dirigirse al menú "Gestión" y luego hacer clic en el sub menú "Plan de Compras".

Al igual que en los casos anteriores, el Administrador visualizará la portada del aplicativo.

Para ingresar al Plan de Compras de su organismo, debe hacer clic en el botón **"Editar Plan de Compras",** como se indica en la imagen.

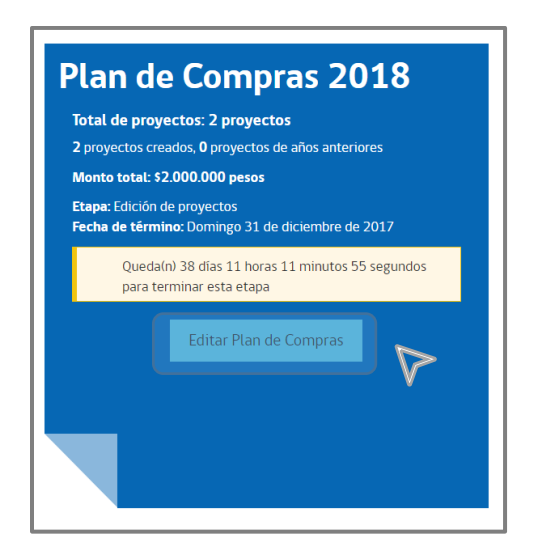

Y una vez cargados todos los proyectos, al final de la página encontrará las opciones "Editar" y "Crear Proyecto", en donde debe hacer clic en "Editar".

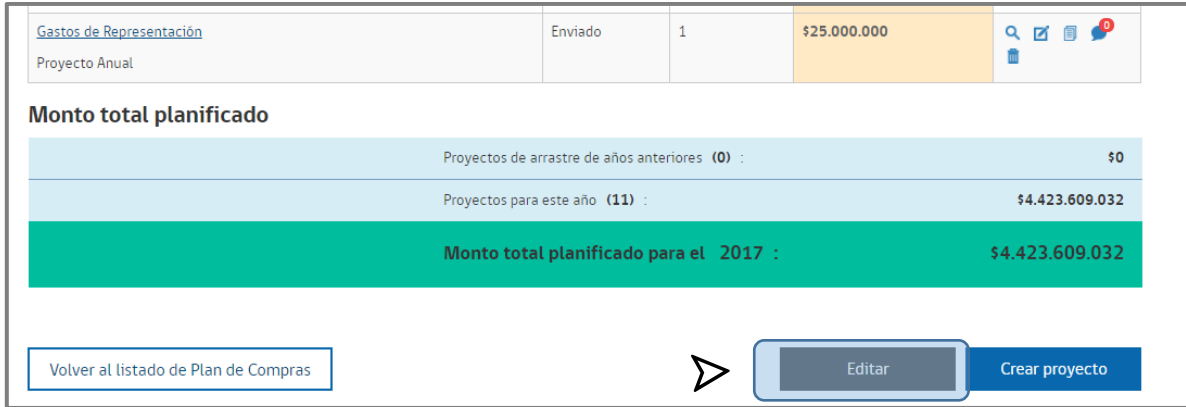

El proceso de publicación consta de 3 pasos:

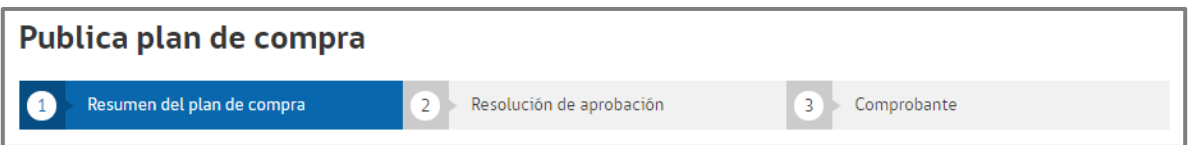

El primero es el resumen de la planificación, en donde se visualiza un listado con todos los proyectos, su estado, la cantidad de ítems y el monto total planificado. Si la información tiene algún dato que corregir, debe volver y editar el proyecto.

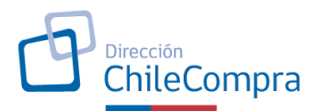

En caso de que la planificación se encuentre correcta, deberá dar clic en "Siguiente para avanzar al paso 2.

En el segundo paso, el sistema solicita adjuntar el acto administrativo que aprueba la planificación a publicar. El archivo debe ser un documento en formato PDF y el tope máximo es de 20 MB.

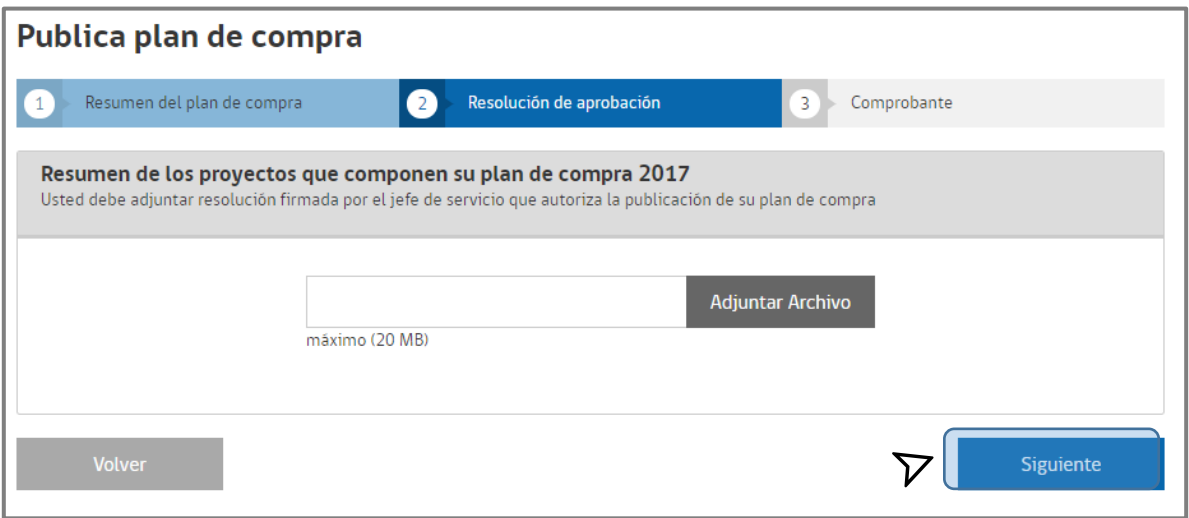

Una vez cargado el archivo, dando clic en "Siguiente" aparecerá el comprobante, el cual también podrá descargar en formato PDF, para su respaldo.

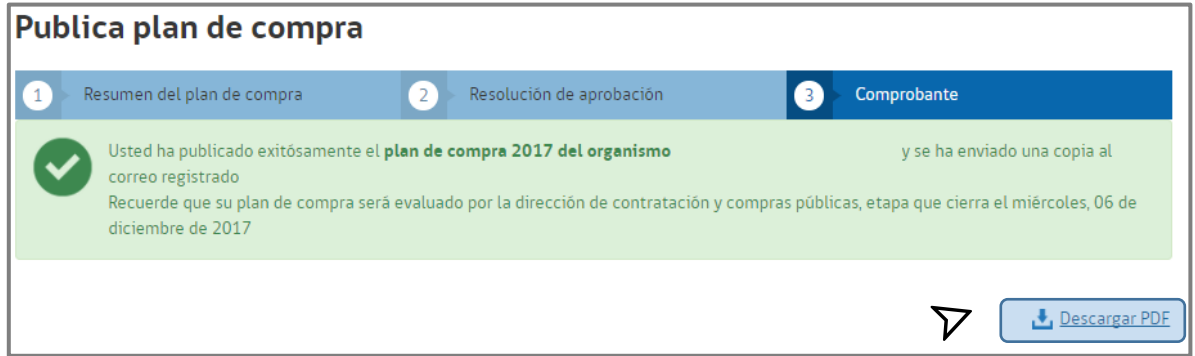

## **5.1 NUEVA HERRAMIENTA AGREGADA**

### **Advertencia Estado Plan Anual de Compras**

Se agrega a la vista inicial de Plan Anual, el Estado final en que se encuentra el plan creado. En esta sección nueva podrán comprobar si el Plan Anual se encuentra en estado "Publicado" o en estado "No Publicado".

Si se han completado todos los pasos requeridos para publicar este se mostrará publicado, y por el contrario, si aun resta completar la publicación este quedará reflejado en esta advertencia.

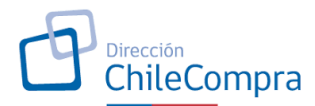

Es importante señalar que el plan anual de compras debe tener estado "Publicado" y cumplir esto dentro de los plazos establecidos por resolución de la Dirección de Compras. De no ser así este no se considerará presentado por la institución y por lo mismo no figurará en la vista publica de PAC de plataforma MercadoPublico.

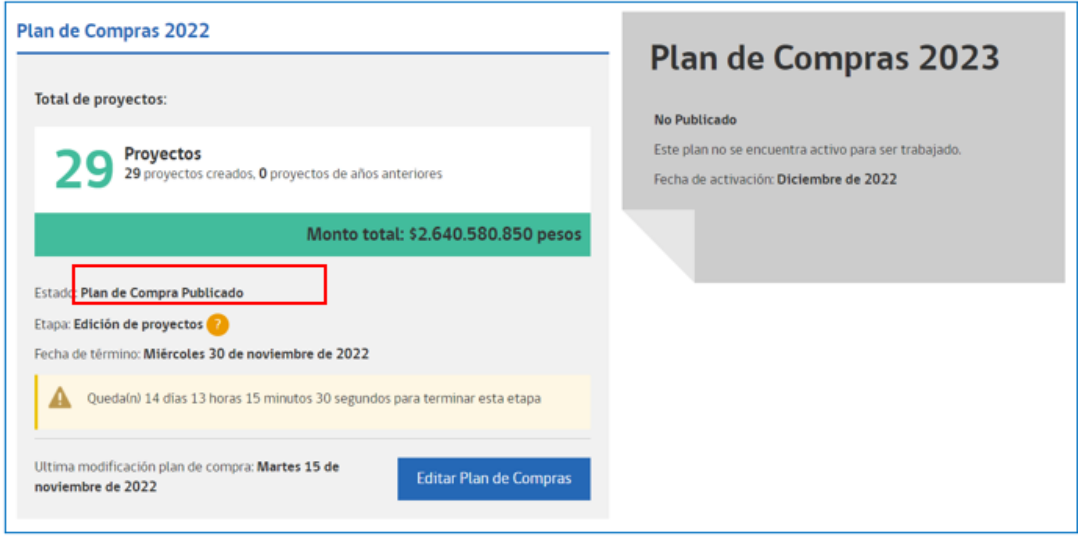

## <span id="page-25-0"></span>**Funcionalidad "Enlazar Orden de Compra"**

El aplicativo provee a los usuarios la posibilidad de **enlazar las órdenes de compra con los distintos proyectos creados**, lo que trae beneficios al proceso de control de gestión de los organismos.

Una vez publicado el Plan de Compras, el usuario podrá enlazar las órdenes de compra. Para esto, existen dos opciones:

- 1. Enlazar la orden de compra al momento de su creación.
- 2. Enlazar de forma posterior al envío de la orden de compra.

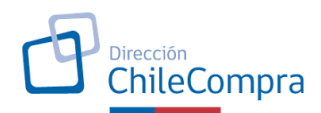

#### <span id="page-26-0"></span>**6.1 Enlazar la orden de compra al momento de su creación**

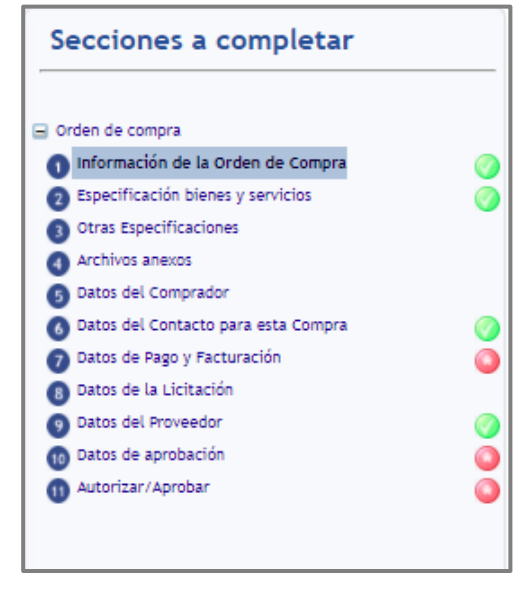

Para enlazar una orden de compra, al momento de su creación, deberá crear las órdenes de compra en el menú **"Orden de Compra"**, sub menú **"Crear Orden de Compra",** o editar una orden de compra ya creada. El proceso de creación o edición de órdenes de compra consta de 11 pasos, siendo el primero en donde puede especificar a qué proyecto del PAC corresponde dicho documento. Para realizar esto el PAC debe estar en estado publicado.

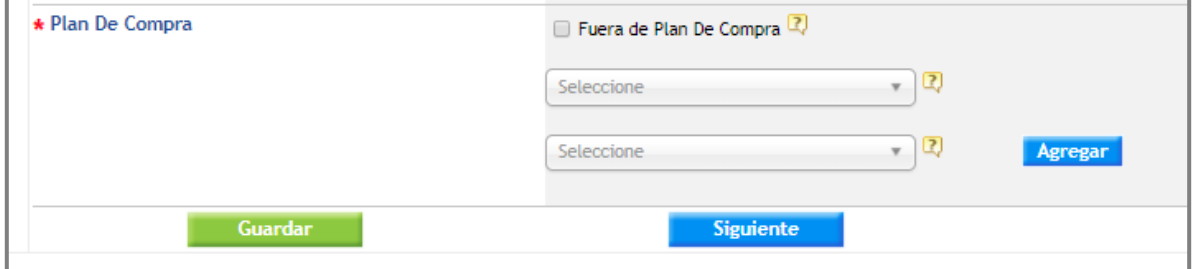

En este paso el sistema permite marcar la opción "Fuera de Plan de Compra" para las órdenes que no pertenecen a ningún proyecto publicado, o en caso de que pertenezca a un proyecto, deberá seleccionar a cuál, y a qué ítem corresponde.

Luego de completar la totalidad de los pasos, al enviar la orden de compra al proveedor, quedará asociada al proyecto e ítem respectivo.

### <span id="page-26-1"></span>**6.2 Enlazar de forma posterior al envío de la orden de compra**

Si se requiere asociar un orden de compra ya enviada, debe ingresar a la planificación y localizar el proyecto al cual se asociará la OC. Luego, en las acciones, debe hacer clic en el ícono "ver" que se representa con una lupa. Para realizar esto el PAC debe estar en estado publicado.

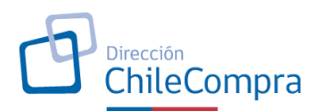

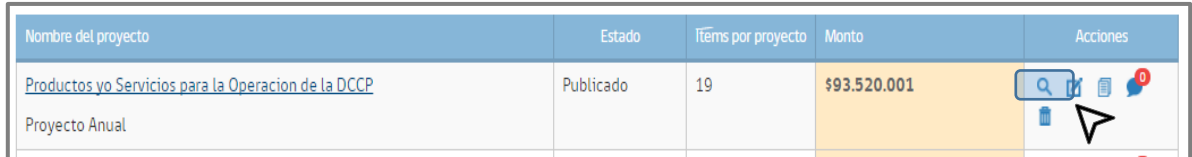

Luego, en la ficha del proyecto, se debe localizar el ítem al cual se requiere asociar la OC, y dar clic en "enlazar OC" que corresponde al segundo ícono que se observa:

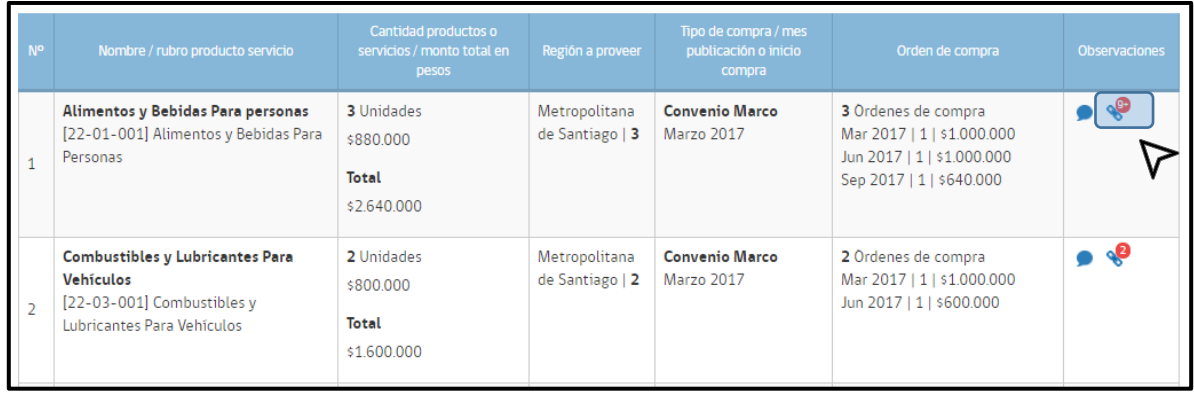

Finalmente, el sistema abre un cuadro de dialogo en donde se debe buscar el ID de la orden de compra para asociar y luego dar clic en "asociar".

Este desplegará sólo las OC mas cercanas a la fecha en que se esta asociando, sin embargo, al ingresar ID de la OC que se requiere asociar esta será obtenida sin inconvenientes.

Finalmente, aquellas OC que ya se encuentras asociadas no podrán volver a ser consideradas en una nueva asociación, si bien es cierto las podrán obtener, al momento de intentar asociar no será posible hacerlo nuevamente.

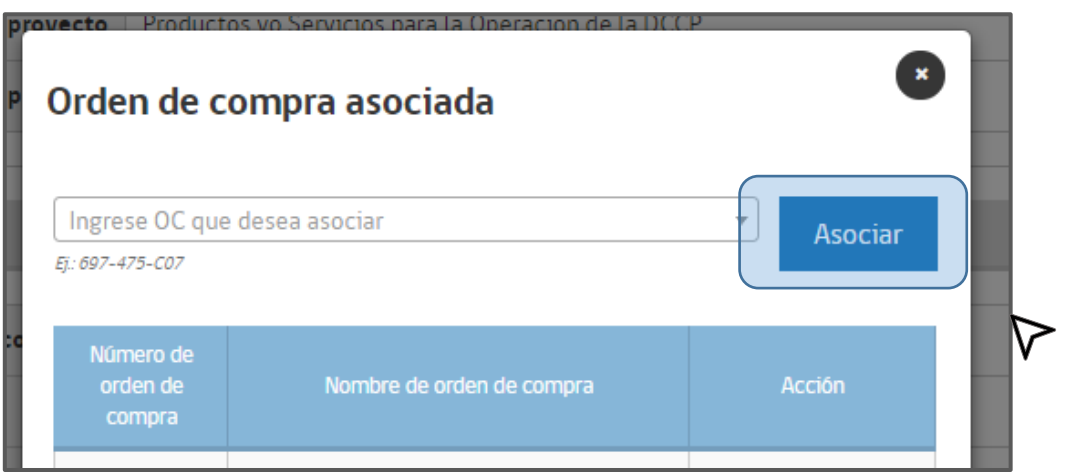

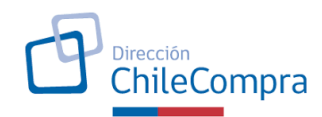

## <span id="page-28-0"></span>**Tooltips y Nomenclatura**

### <span id="page-28-1"></span>**7.1 Tooltips: Orientaciones en el proceso**

A medida que Ud. vaya avanzando en la creación de sus proyectos de compra u otros procesos del aplicativo, se podrá encontrar con cuadros informativos (llamados tooltips) que le entregarán orientaciones respecto de los procesos que esté realizando en el aplicativo.

Los tooltips son los signos de interrogación encerrados en un círculo amarillo. Al posicionar su mouse sobre ellos, Ud. podrá obtener las orientaciones respectivas.

En el ejemplo se muestra los tootltips del proceso de creación de proyectos:

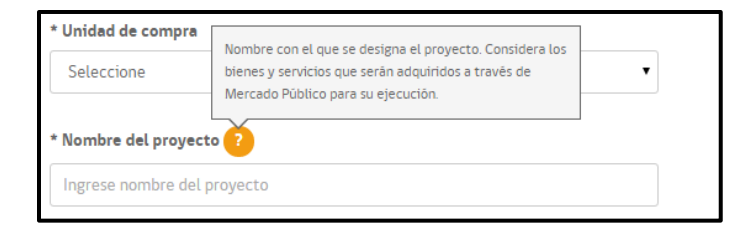

## <span id="page-28-2"></span>**7.2 Identificación de Proyectos (Nomenclatura)**

Al momento de crear un proyecto de compras, el aplicativo asigna automáticamente un código. Este código tiene la siguiente estructura:

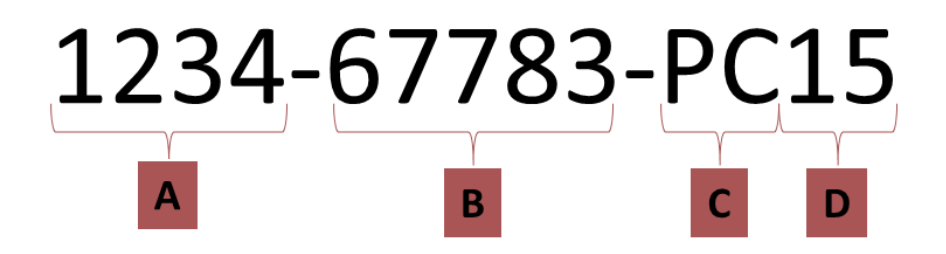

**A:** Número de Unidad de Compra.

**B:** Número de correlativo incremental de proyectos por unidad de compra.

**C:** Sigla de proceso de plan de Compras.

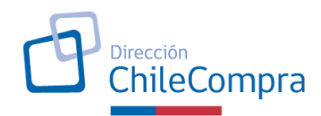

<span id="page-29-0"></span>**D:** Año en curso.

# **Resumen de atributos según perfiles**

A continuación, se presenta un resumen de los atributos para cada uno de los perfiles de usuarios dentro de este aplicativo.

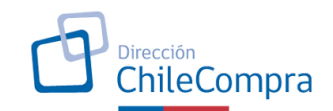

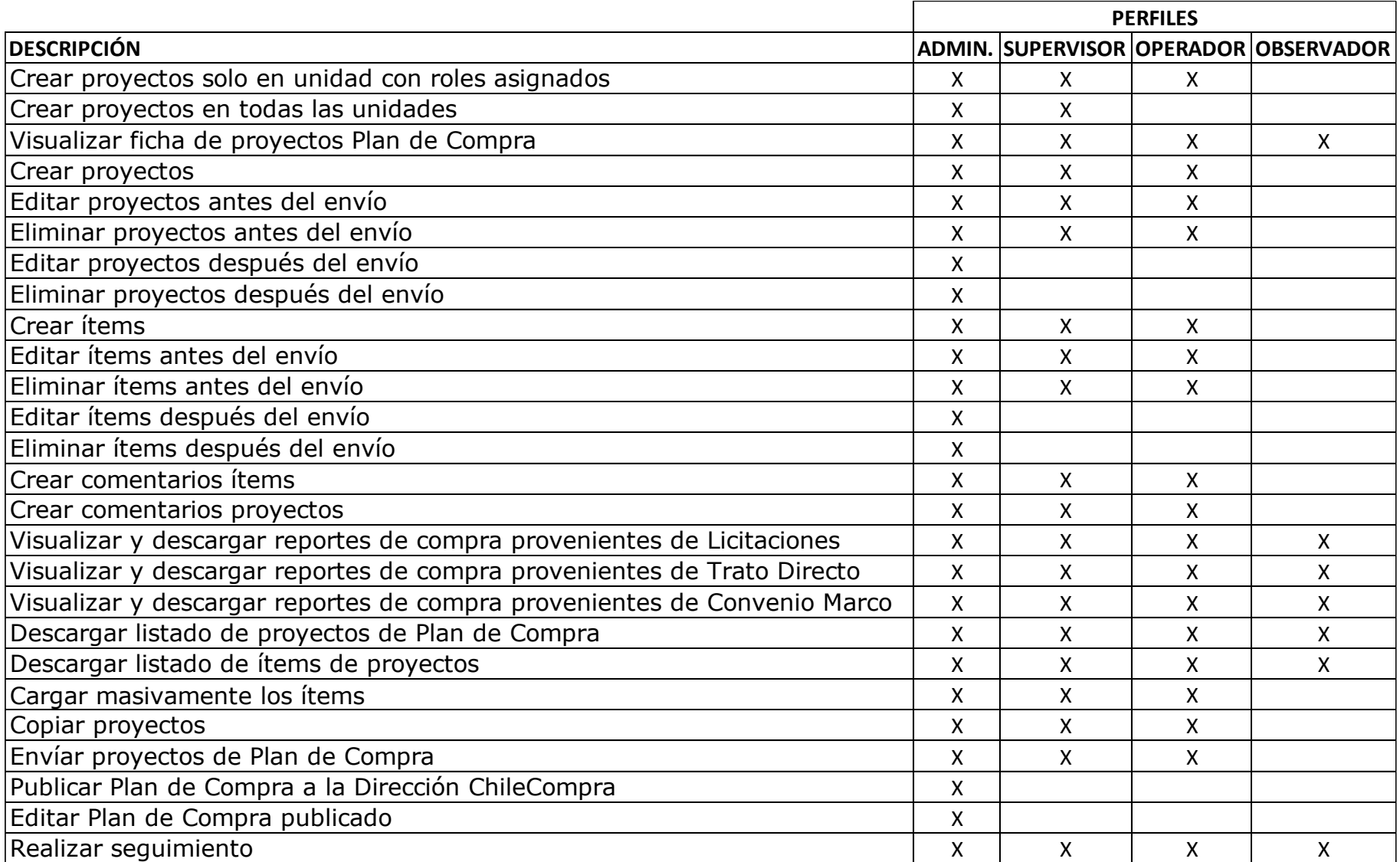